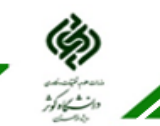

ٔ مرکز آموزشهای آزاد و مجازی دانشگاه کوثر بجنورد

## **چگونه میتوان وارد کالس مجازی شد؟**

ابتدا وارد بخش "کالس مجازی" شوید.

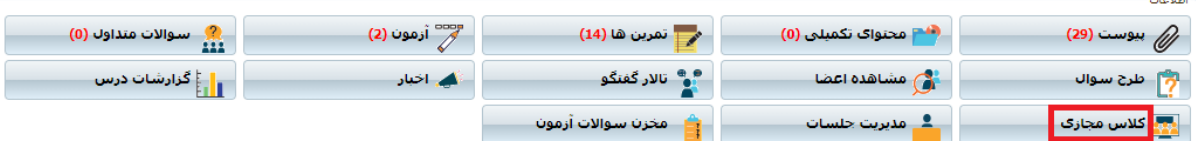

## بر روی لینک آبی ایجاد شده مربوط به کالس مورد نظر کلیک کنید.

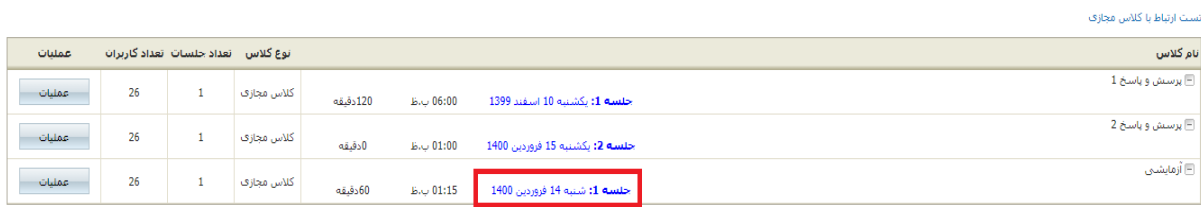

چنانچه برای اولین بار وارد کالس مجازی میشوید، پنجره "blocked up-Pop "در باالی صفحه ظاهر میشود.

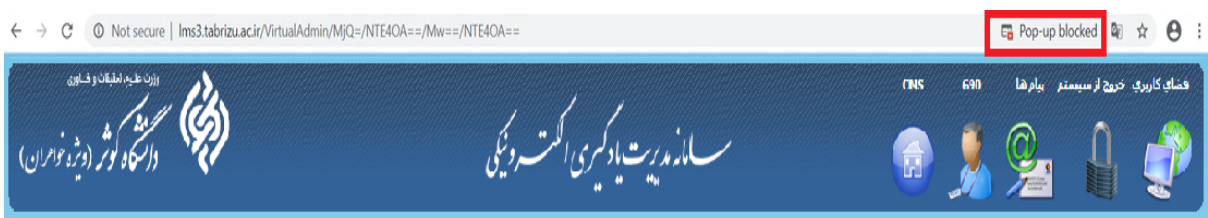

## بر روی آن کلیک و گزینه "allow Always "را انتخاب و در پایان گزینه "Done "را کلیک کنید.

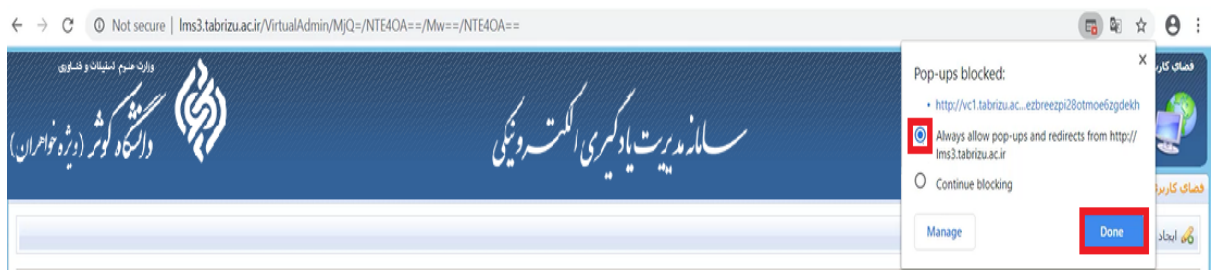

مجددا بر روی لینک کالس مجازی کلیک کنید. در پنجره باز شده گزینه "Application in Open "را انتخاب نمایید.

## Where do you want to open the room?

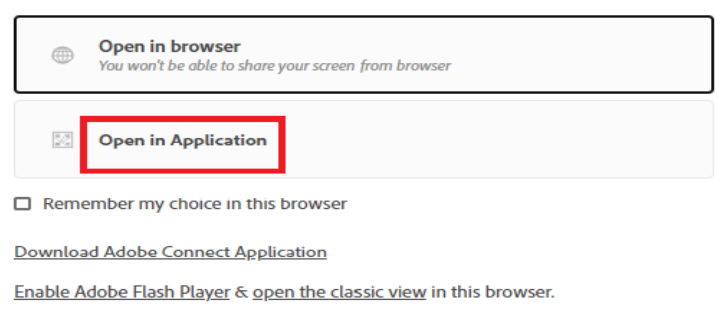

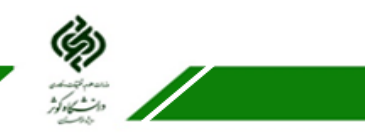

ٔ مردّز آموزشهای آزاد و مجازی دانشگاه دَوثر بجنورد

بدین ترتیب وارد صفحه کالس مجازی خواهید شد.

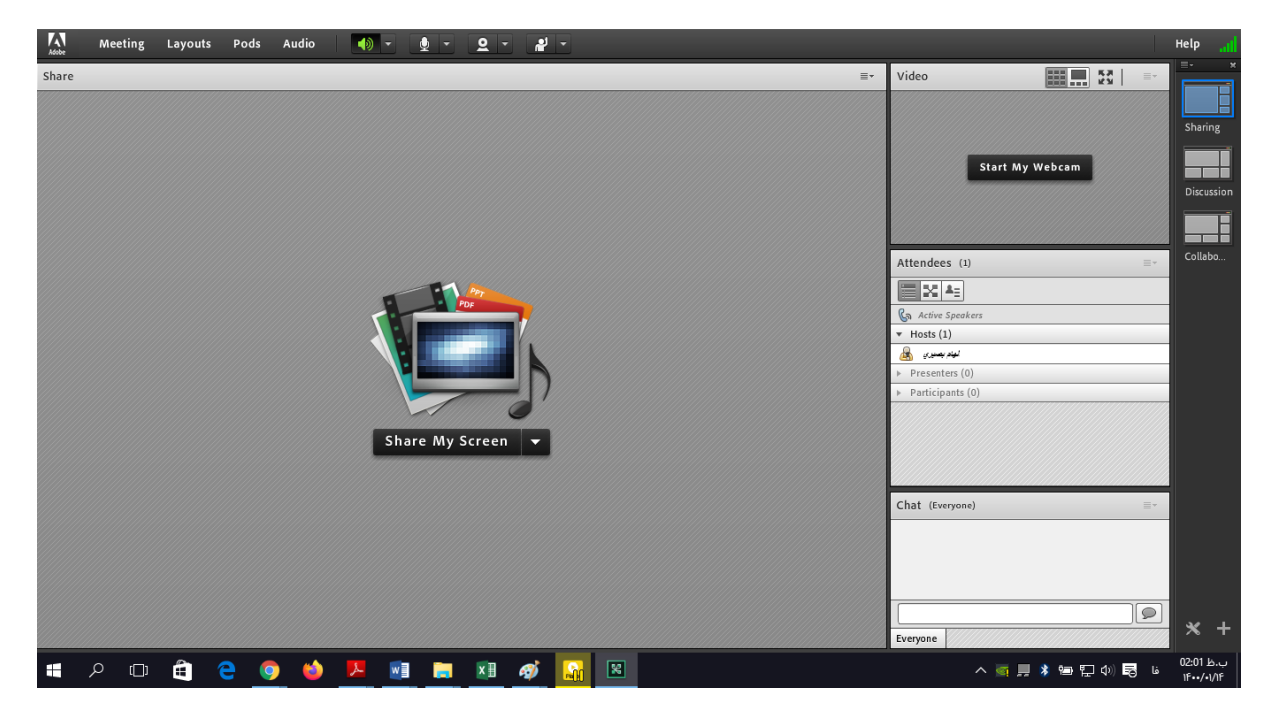